## シクミネットによる 鳥取県病院薬 剤師会会費の支払い方法について (ver1)

2024.6.7

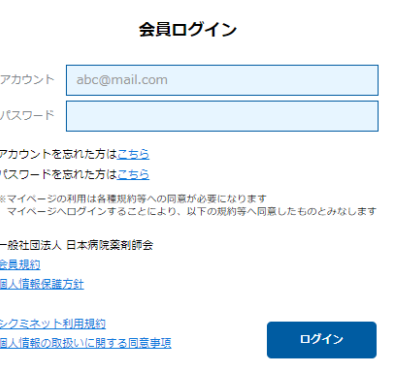

会員ログイン画面からログインして 下さい https://jshp.shikuminet.jp/login/

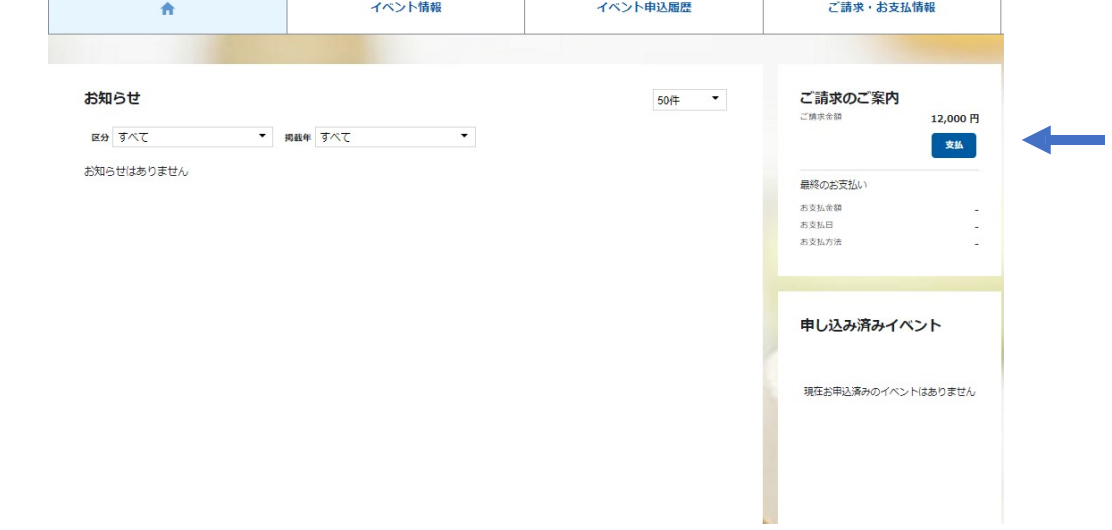

## 会員マイページトップ画面になります。

会費を会員がシクミネットで個人決済される場合は「支払」をクリックして下さい。 会費を施設管理者アカウントでまとめて決済される場合は何も操作しないで下さい。

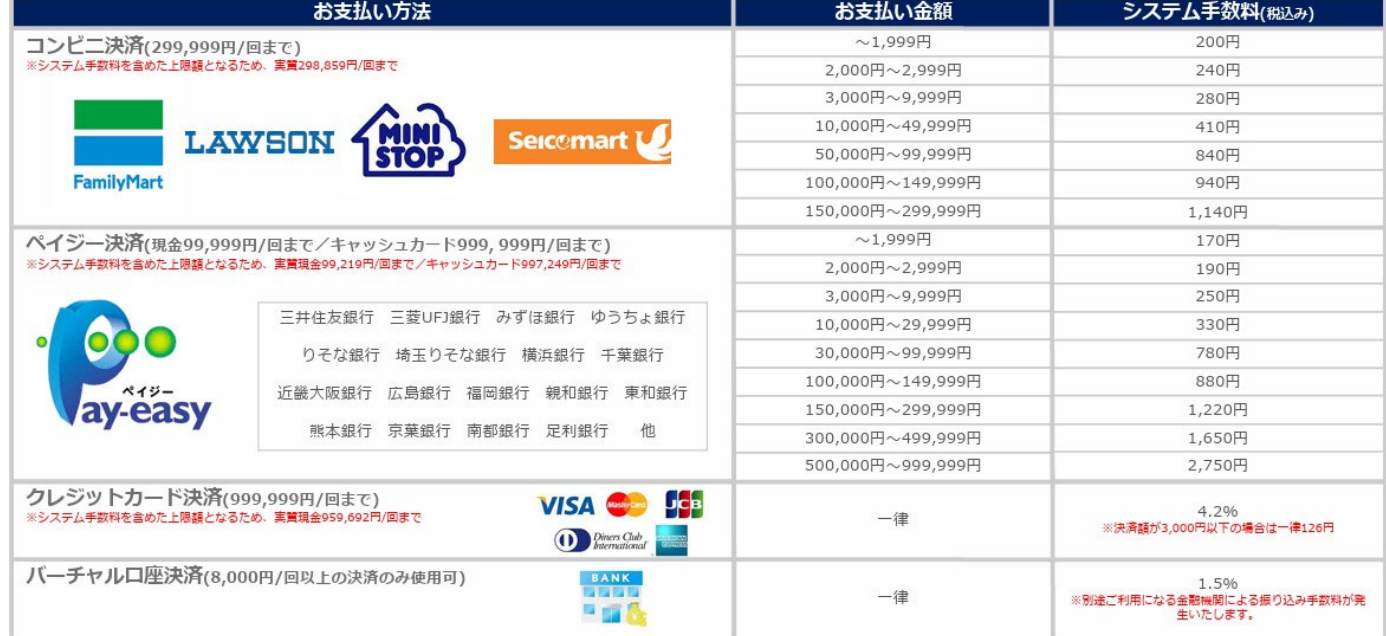

システム手数料は決済者(会員)の負担となります。

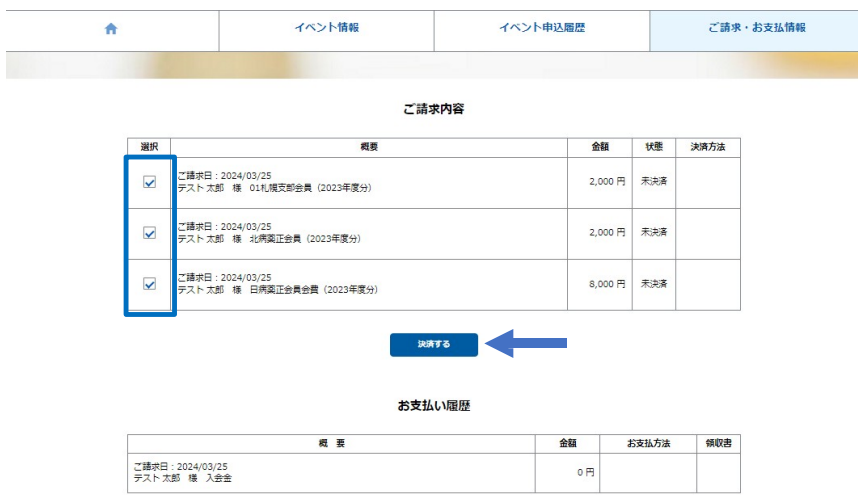

会費を会員がシクミネットで個人決済される場合で「支払」をクリックした後の画面になり ます。

会費を決済される場合は、日病薬会費と都道府県病薬会費のチェックが付いた状態で 「決済する」をクリックして下さい。

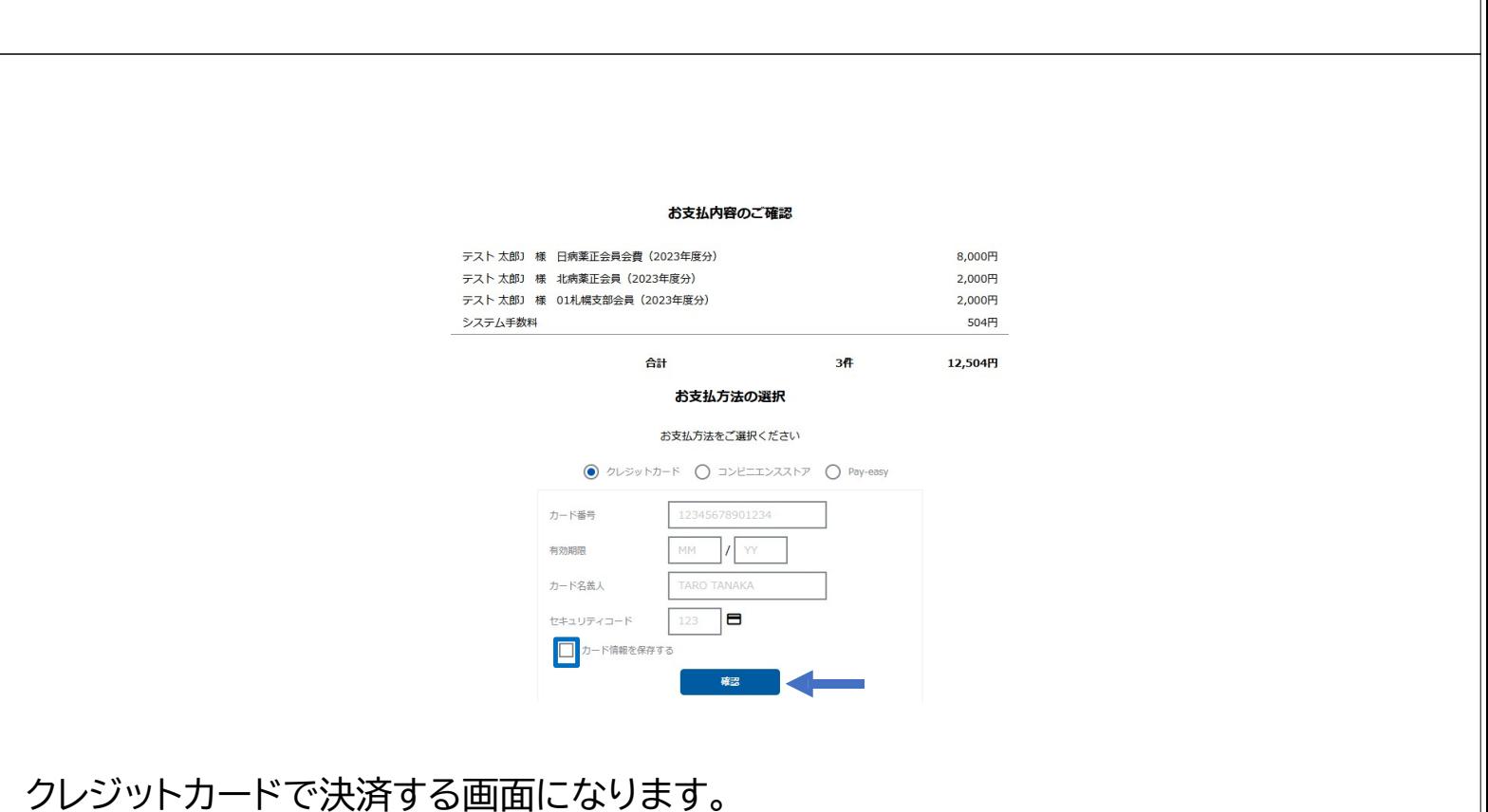

カード情報を入力の上、「確認」をクリックして下さい。 会費の継続決済は行われないため、「カード情報を保存する」は外して下さい(デフォルトで はチェックが付いています)。

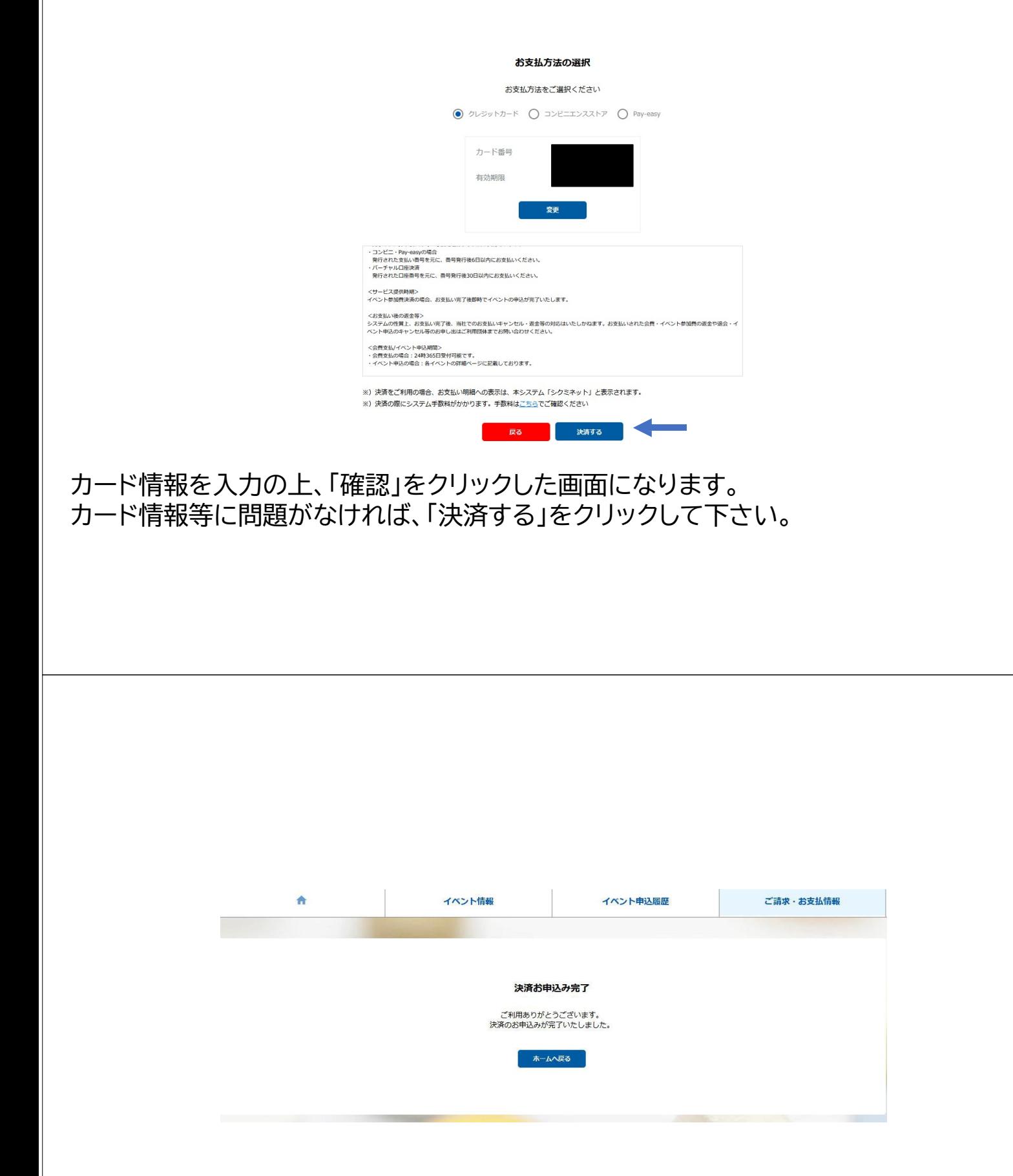

「決済する」をクリックした後の画面になります。

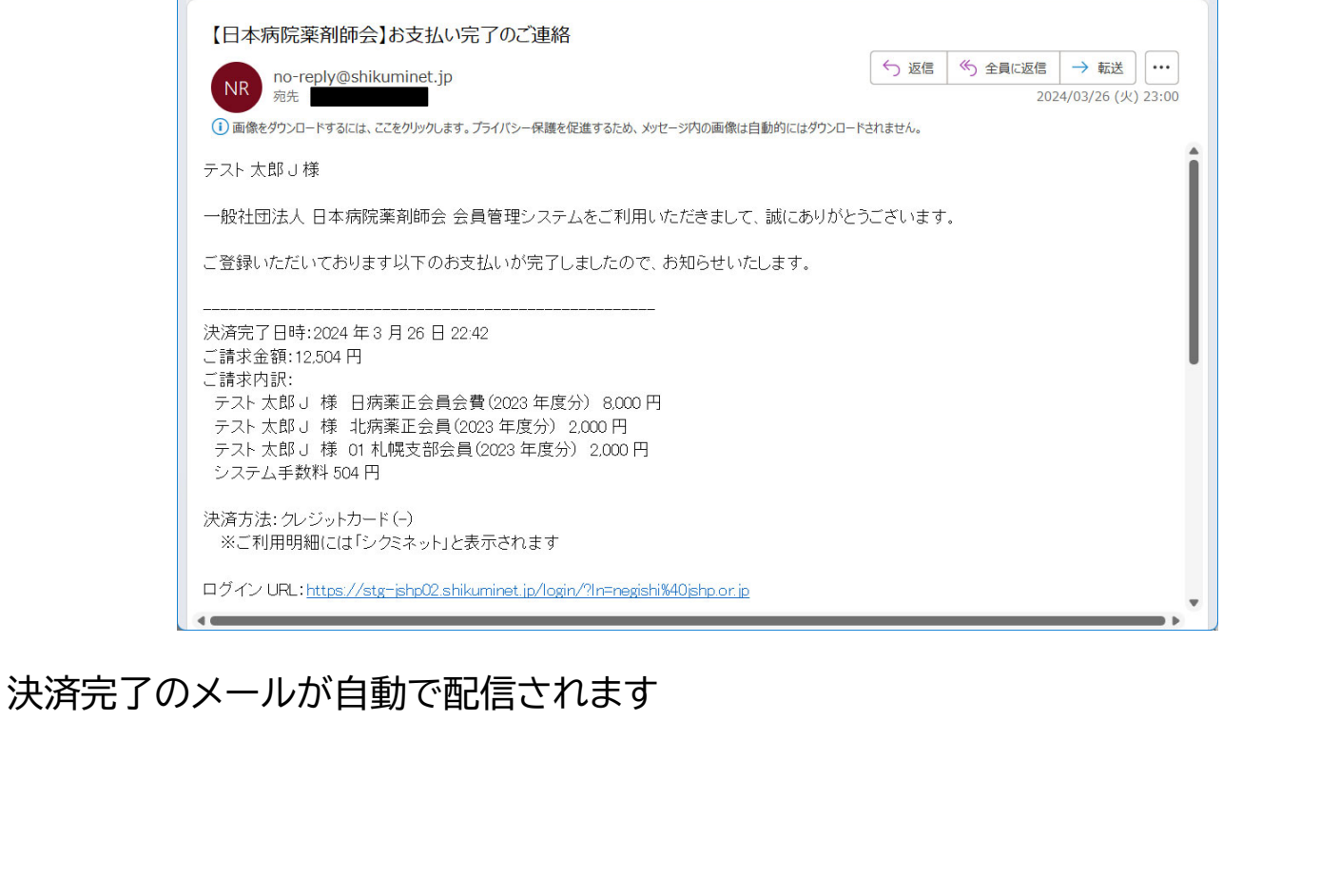

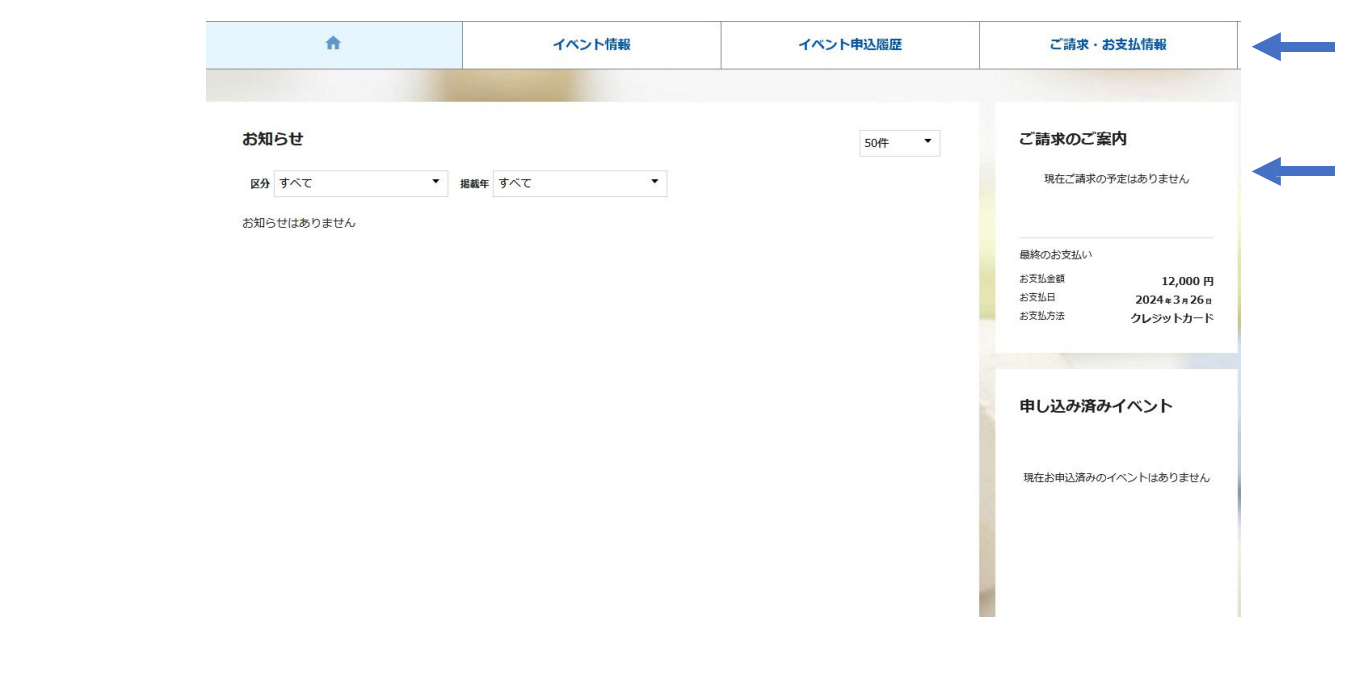

決済完了後、「ご請求のご案内」の表示が変更されます。 「ご請求・お支払情報」をクリックすると明細を確認できます。

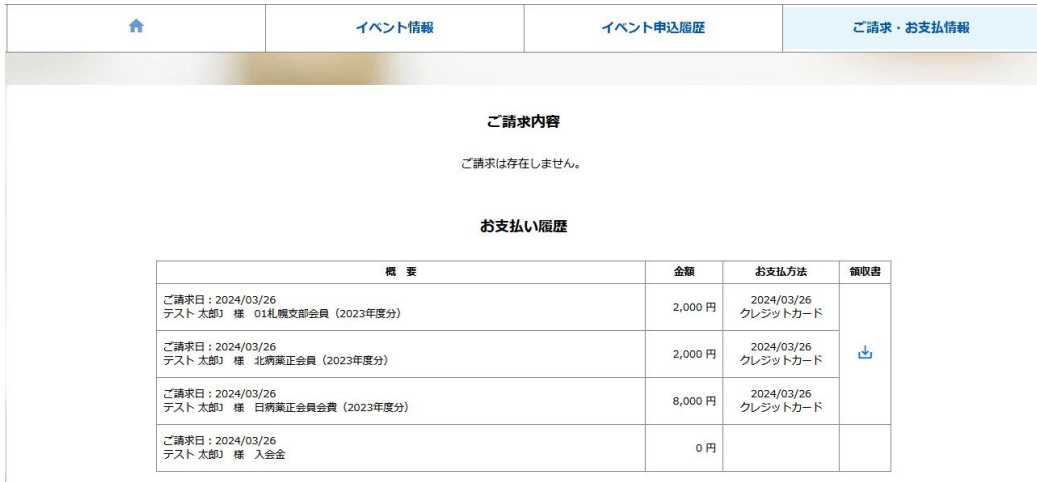

## 「ご請求・お支払情報」をクリックした画面になります。

お支払い履歴が表示され、しゅくみねっと株式会社名の領収書の発行が可能です。 会費を施設管理者アカウントでまとめて決済された場合でも お支払い履歴の確認、「領収書」の発行は会員毎に会員マイページからの対応になります (施設管理者アカウント用の記録や領収書の発行はありません)

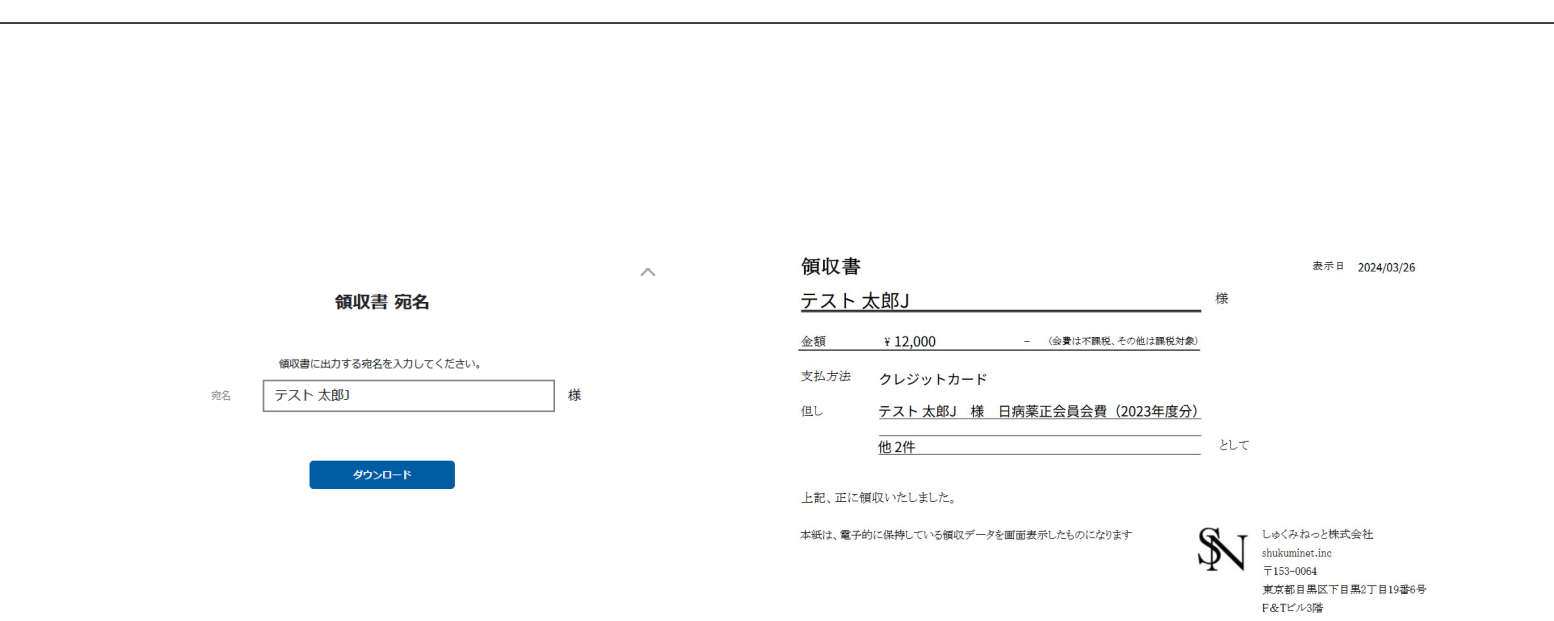

領収書の発行時に宛名の指定が可能です。 領収書は但し書がより詳細に記載されるようにカスタマイズ中です(2024.4末完了予定) お支払内容のご確認

 $8,000 \text{F}$ 

テスト 太郎〕 様 日病薬正会員会費(2023年度分)

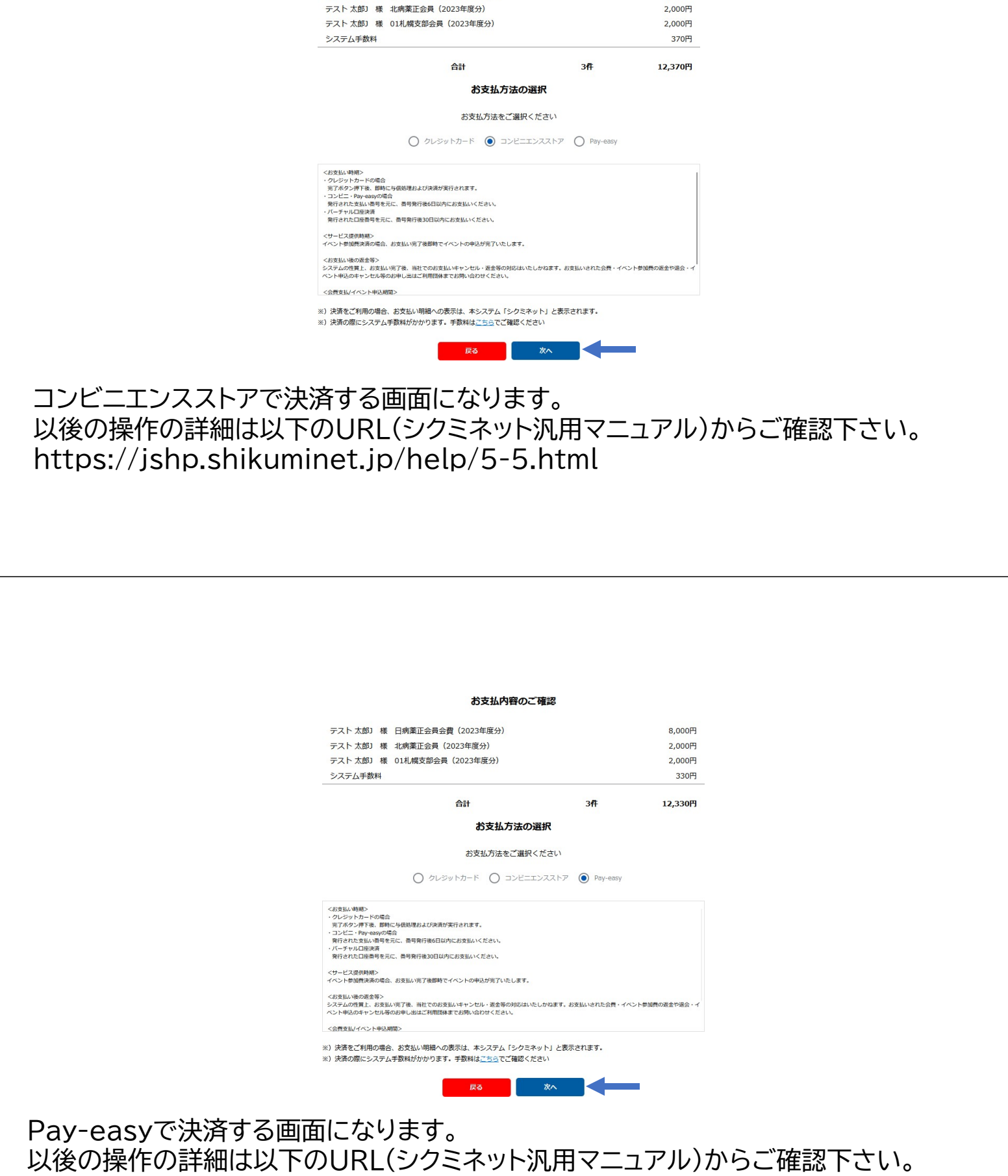

https://jshp.shikuminet.jp/help/5-6.html